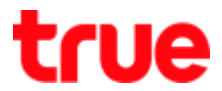

# How to set up Parental Control for Cisco EPC3925

1. Open a Browser and enter http://192.168.0.1 and then press

'Enter'

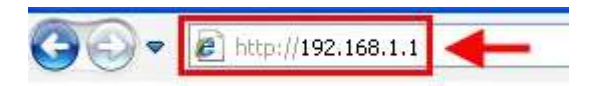

2. Type Username = admin / Password = password and click 'Log In'

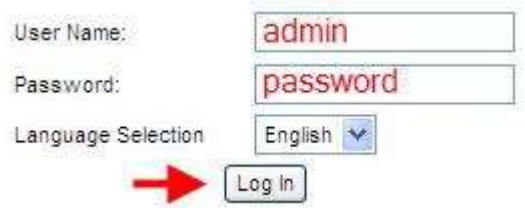

3. Select 'Access Restrictions' menu and set up sub-menu as

follows:

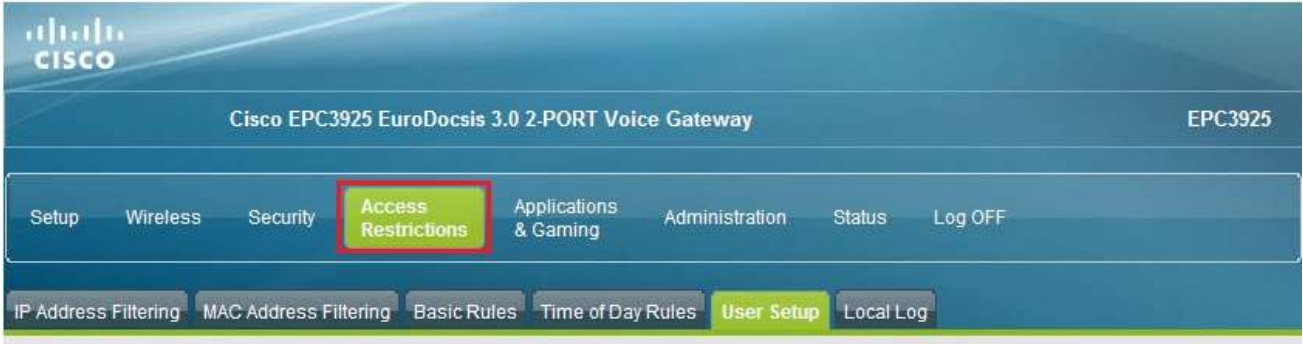

# true

### 1st Step: User Setup

- 1. Go to 'User Setup' menu and follows these steps:
	- a. Enable User Setting (Default)
	- b. Enter preferred Password
	- c. Press 'Save Settings' (If press Save Settings, modem doesn't save all settings, set 'Session Duration' and 'Inactivity time' to
		- '1' and then press 'Save Settings'

#### (Not recommend to Enable Trusted User)

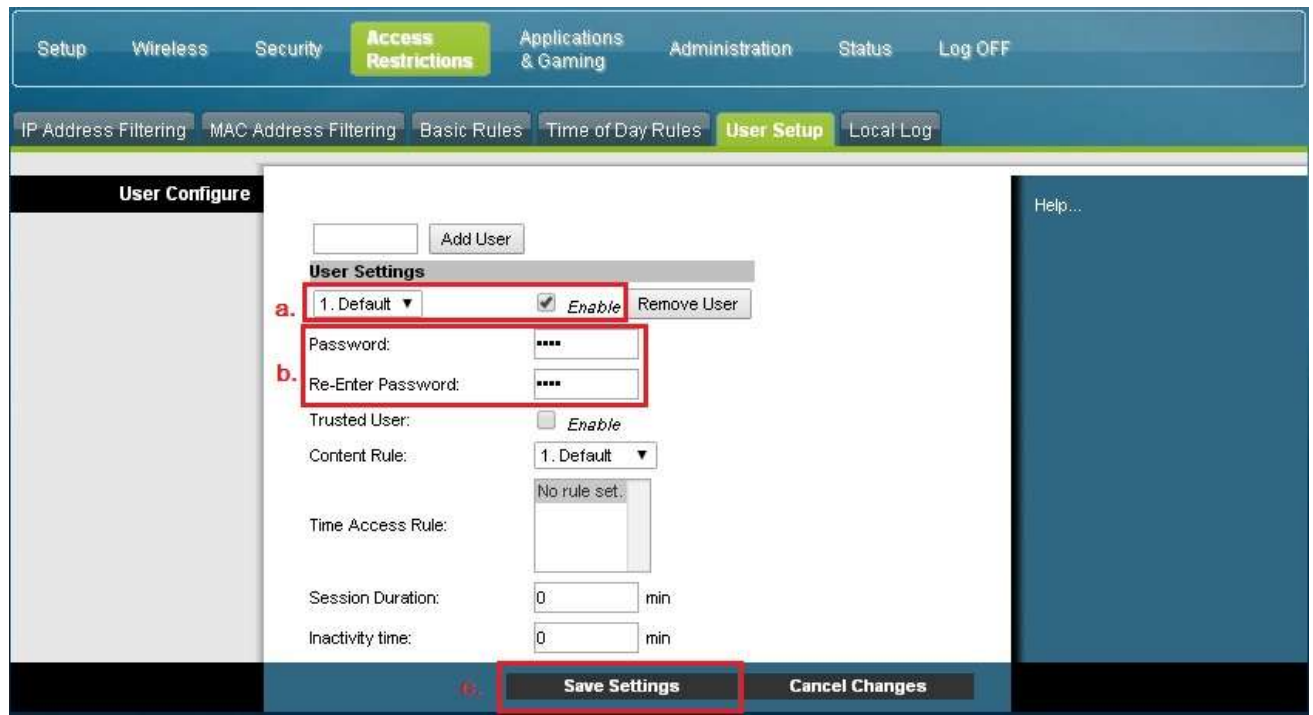

# true

### 2<sup>nd</sup> Step: Basic Rules menu

- 1. Go to 'Basic Rules' menu
	- a. Set preferred 'Rule Settings'
	- b. Enable Parental Control and press 'Apply'
	- a. Enter preferred Override Password and press 'Apply'

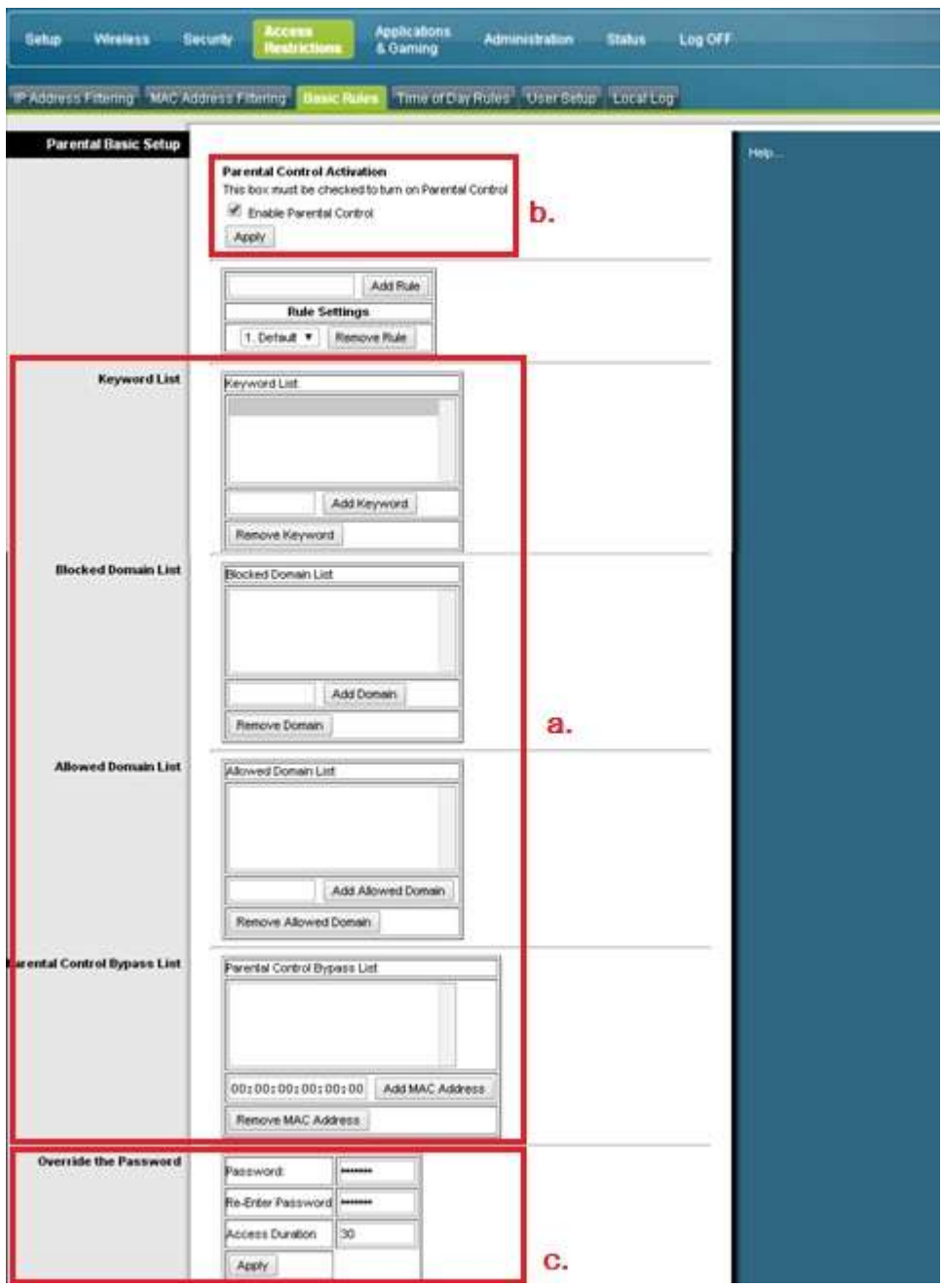

TRUE CORPORATION PUBLIC COMPANY LIMITED 18 TRUE TOWER, RATCHADAPHISEK ROAD, HUAI KHWANG, BANGKOK10310 THAILAND WWW.TRUECORP.CO.TH

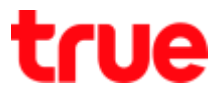

#### 3<sup>rd</sup> Step: Time of Day Rules

Note: before set up 'Time Of Day Rules' should set time to be same as time in Thailand

#### Set Thailand time

- 1. Go to 'Time Settings' and follow below steps:
	- a. Change Time Zone to GMT+07:00
	- b. Press 'Save Settings'
	- c. Check time on 'Current System Time' and 'Latest Update Success' whether it is the same or nearly the same time in Thailand at that time. If Current System Time has not been changed, turn off/ turn on modem

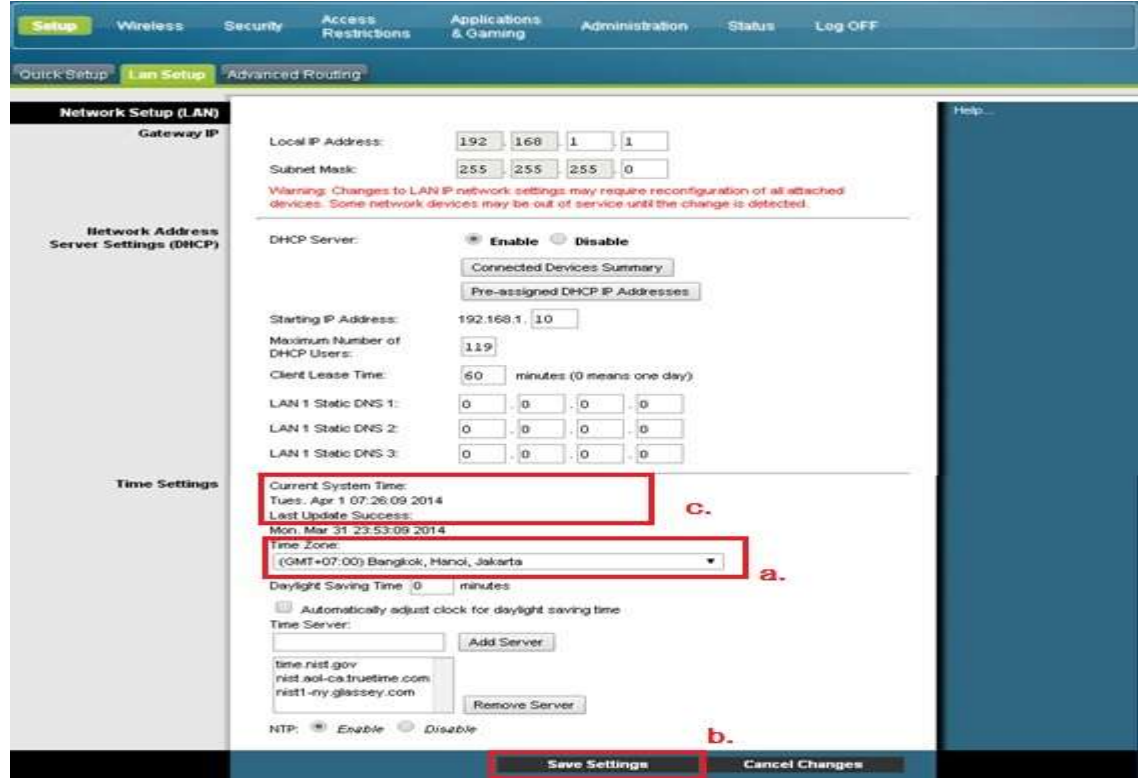

# true

## How to set Time Of Day Rules in Parental Control

- 1. Go to 'Time of Day Rules' menu
	- a. Name Time Access Rule e.g. name 'David' and press 'Add' The name will appear in below list, then click 'Enabled'
	- b. Select day to block e.g. Wednesday
	- c. Set time period to Block e.g. from 12:00 AM 12:30 AM, press 'Apply'
	- d. Press 'Save Settings'

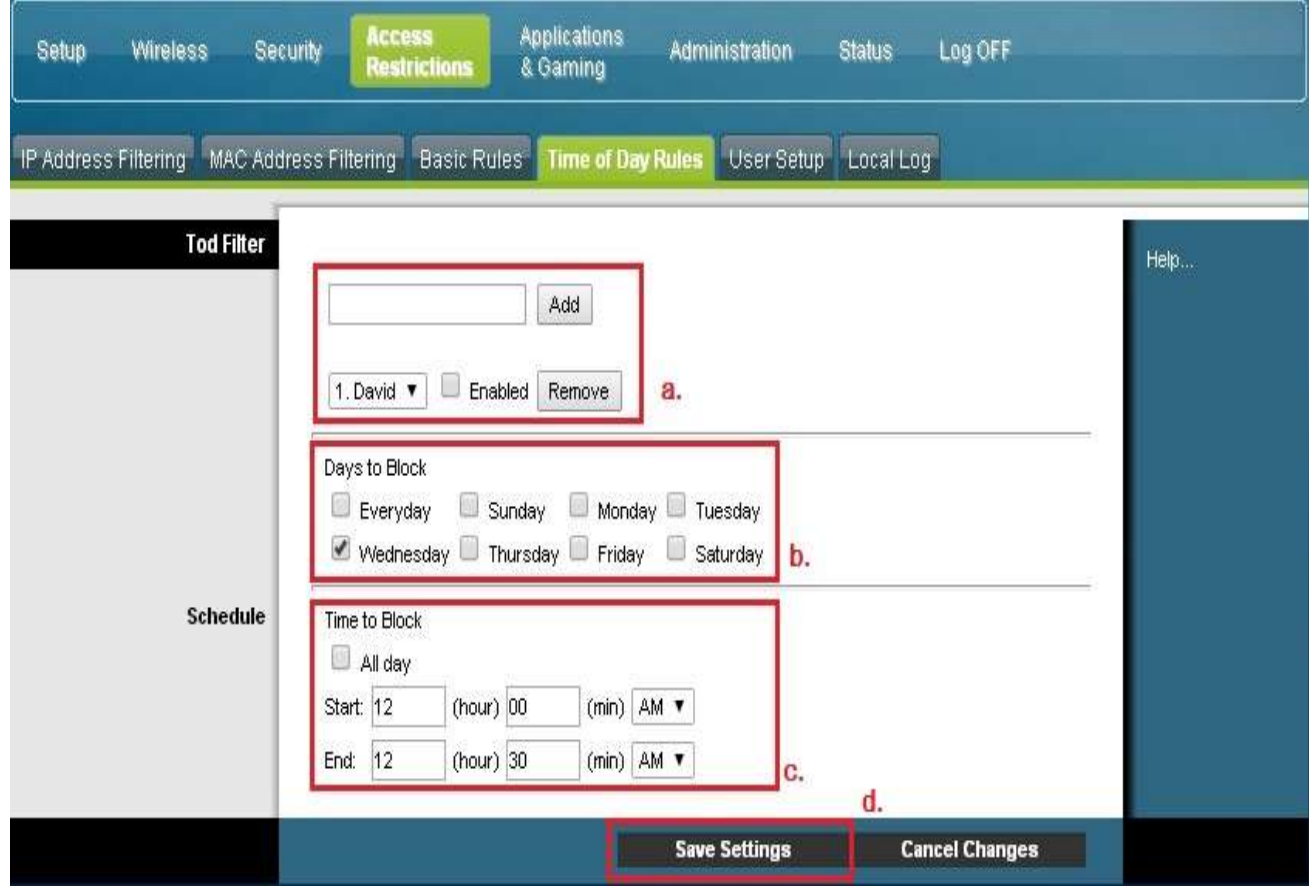

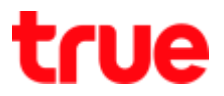

- 2. Set up as follows:
	- a. Check to see if 'Time Access Rule (David) appears in the List

of Time Access Rule in User Setting page (User Setup menu)

- b. Select by click at 'David'
- c. Press 'Save Settings'

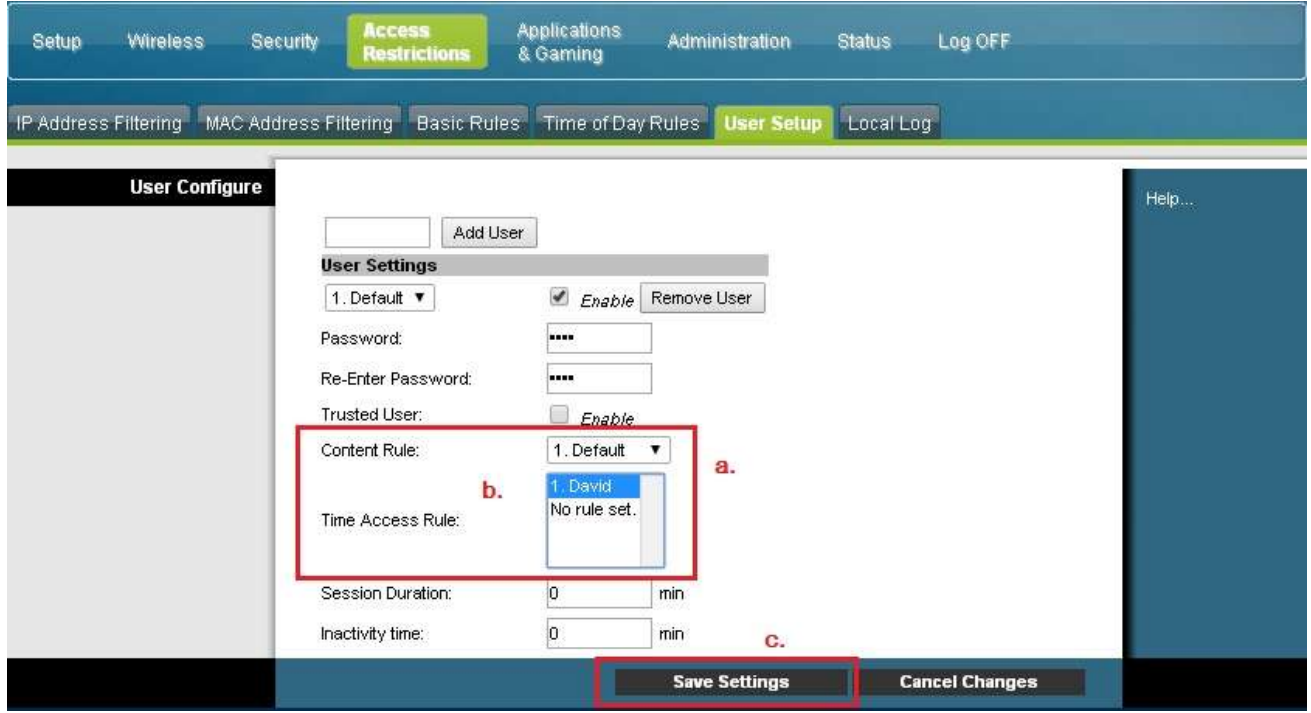

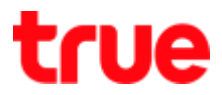

### 4<sup>th</sup> Step: How Parental Control works

1. When first use internet, a page will be blocked and requested for entering password. Enter Password which has been set from 1st step (User Setup menu) and then press 'Login'

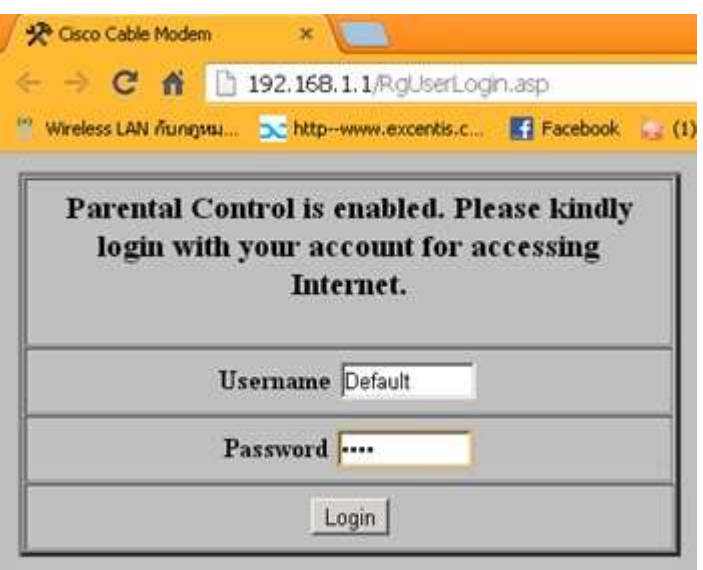

2. After that the screen will be as shown, do not 'Logout'

Browse preferred internet page

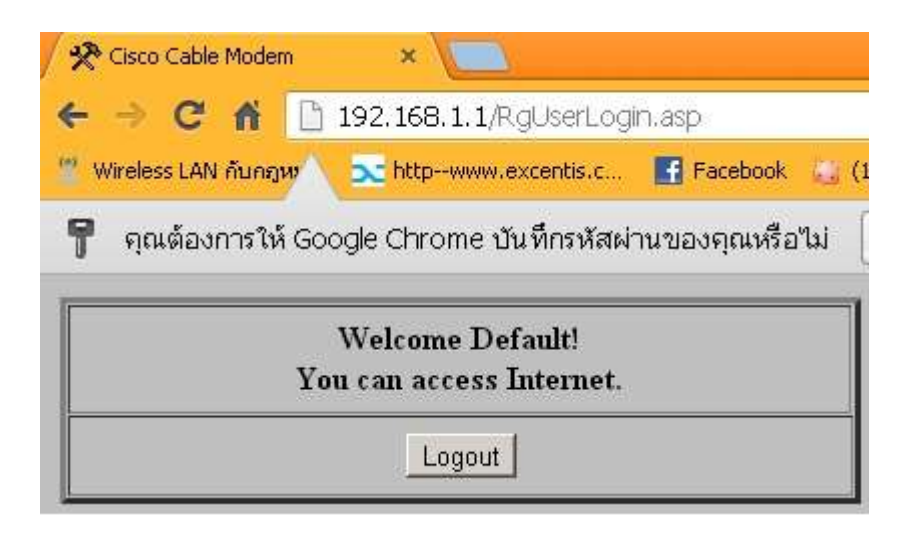

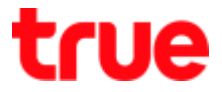

3. Test browsing the blocked page, the pop-up page appears, enter Password from item 1 (c.) 2<sup>nd</sup> step Basic Rules menu and then press 'Apply'. Now you can access website

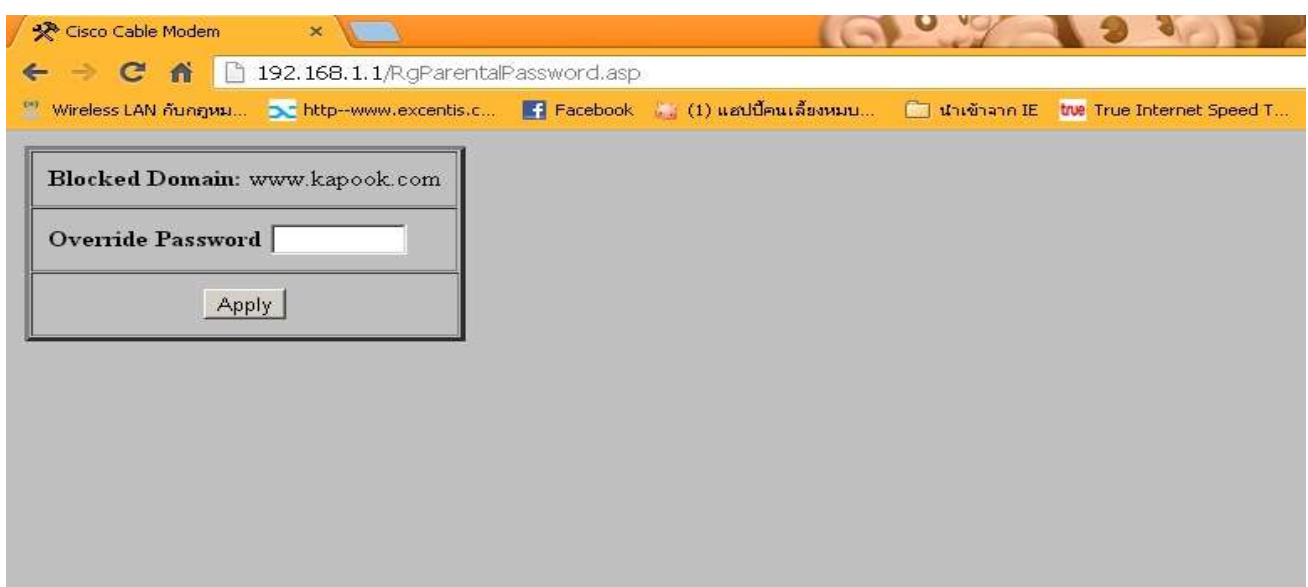

4. In case ToD is set, you will not be able to use internet during time period which has been blocked, the page will display as shown

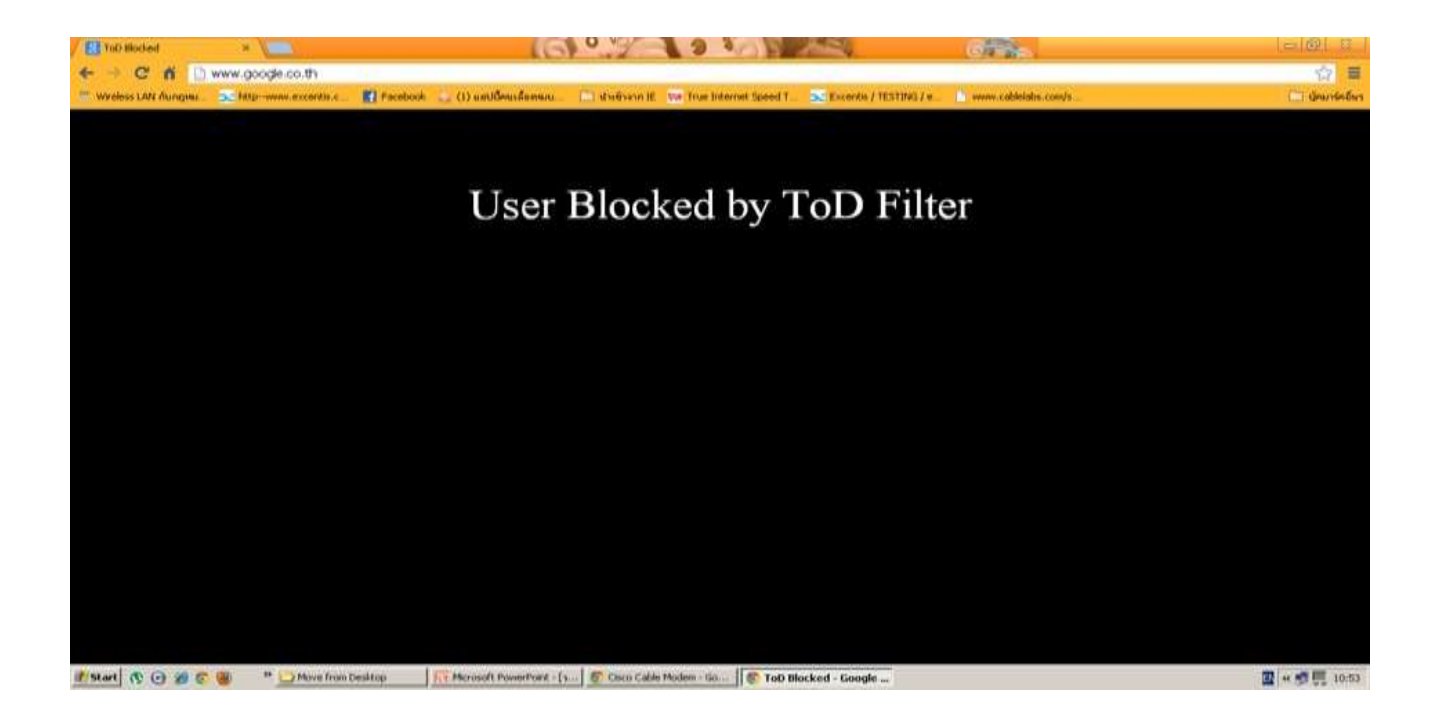